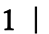

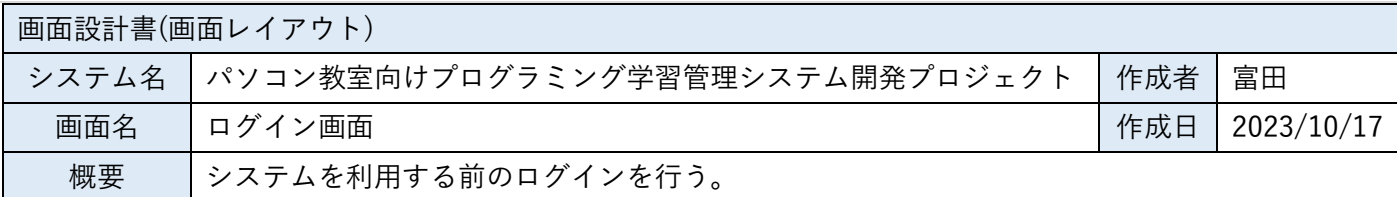

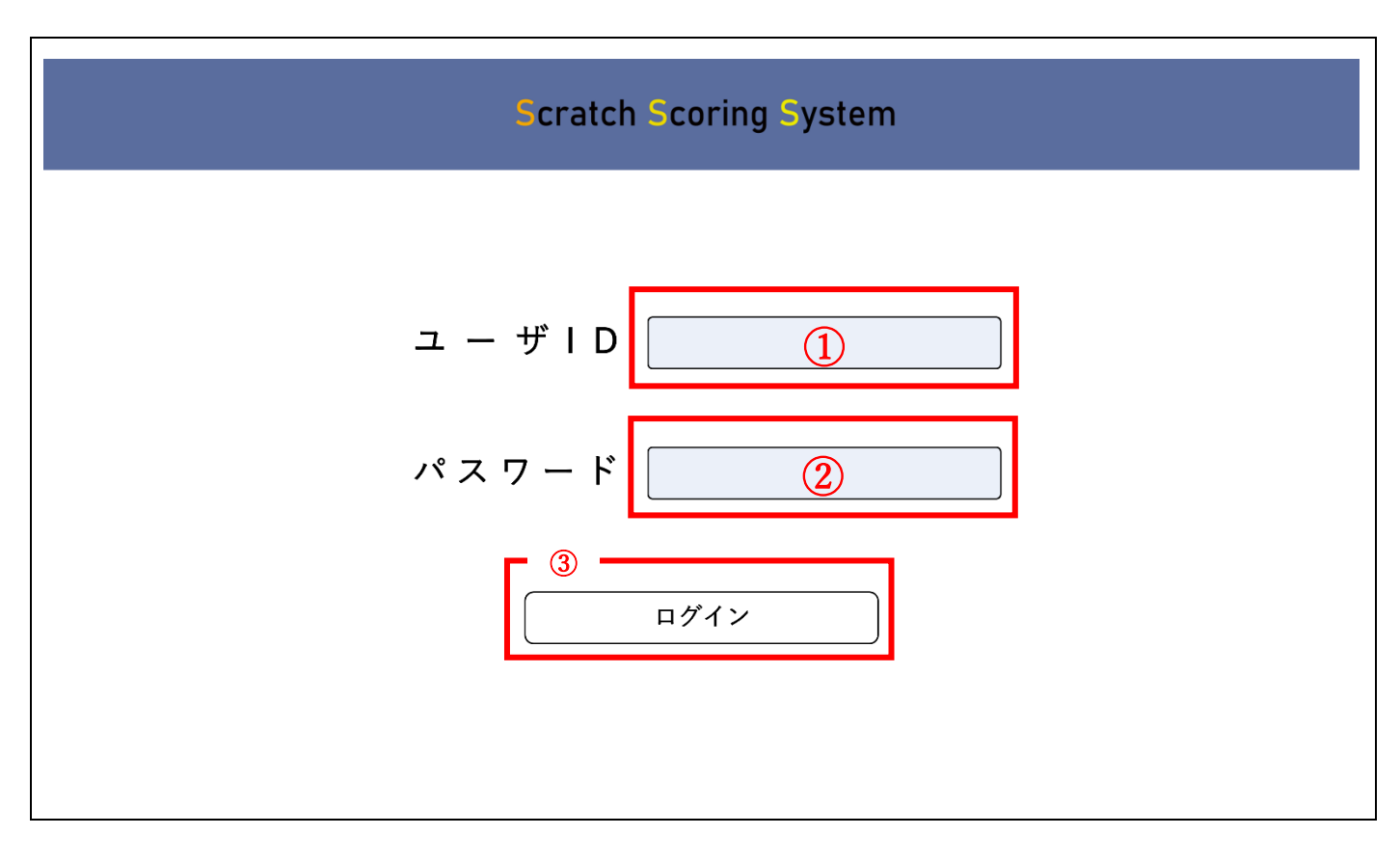

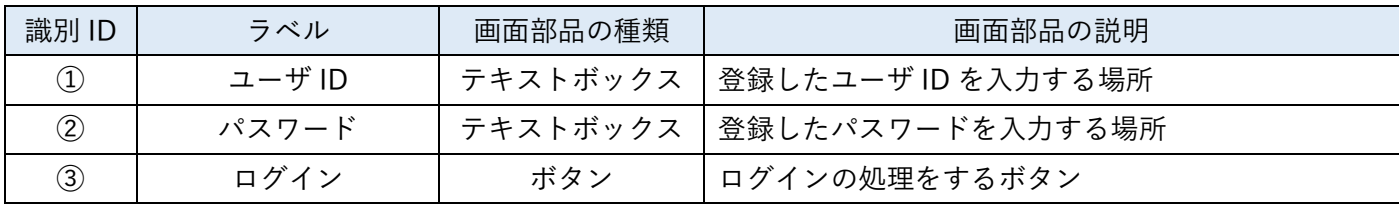

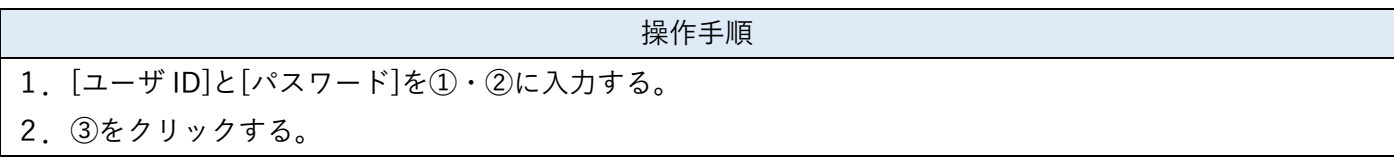

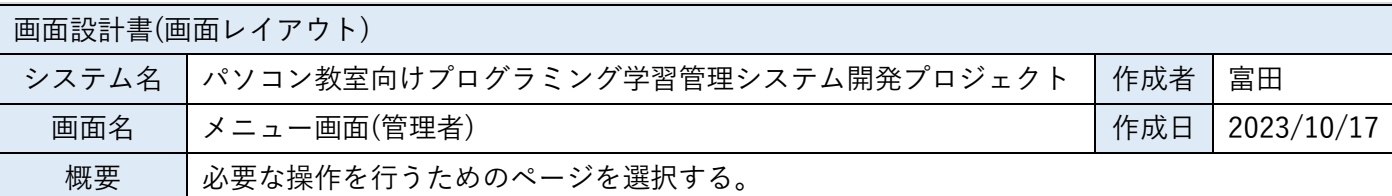

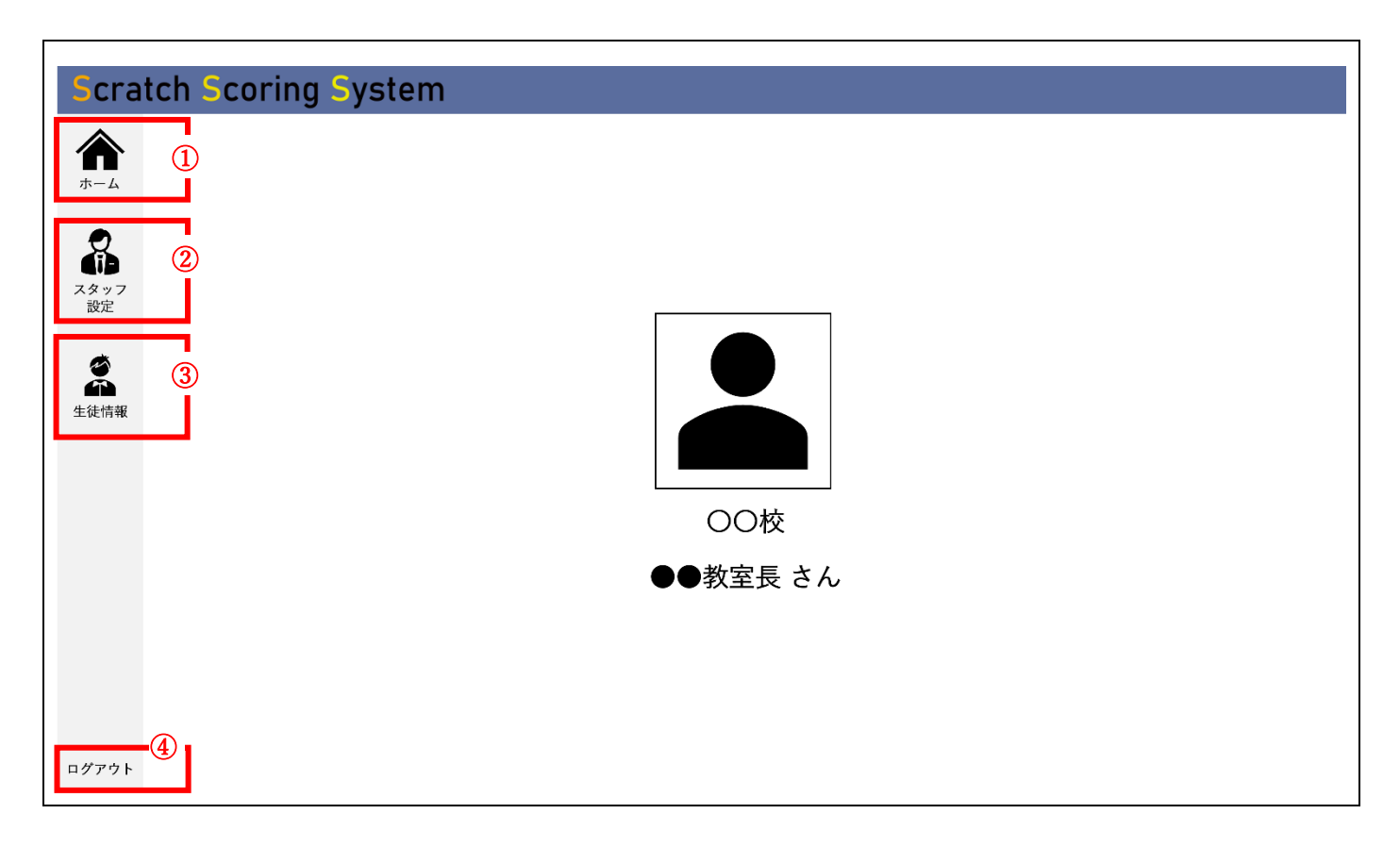

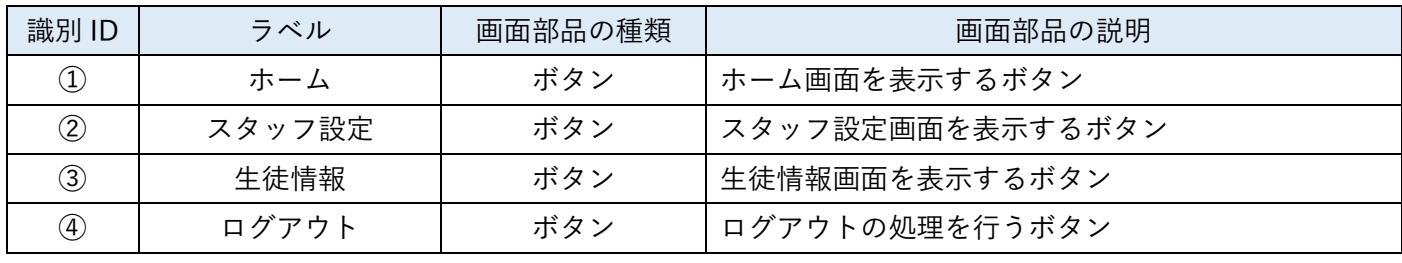

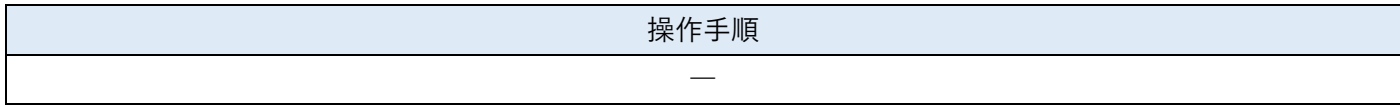

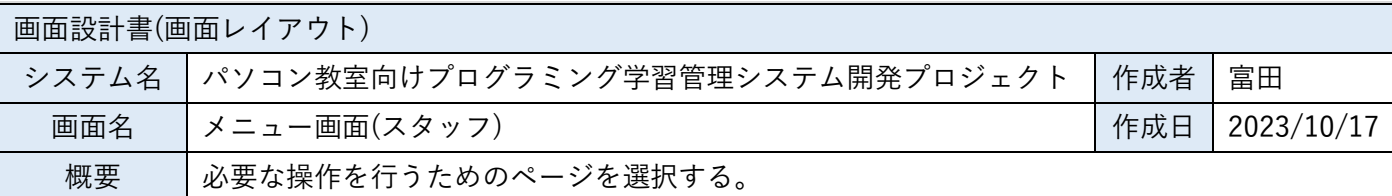

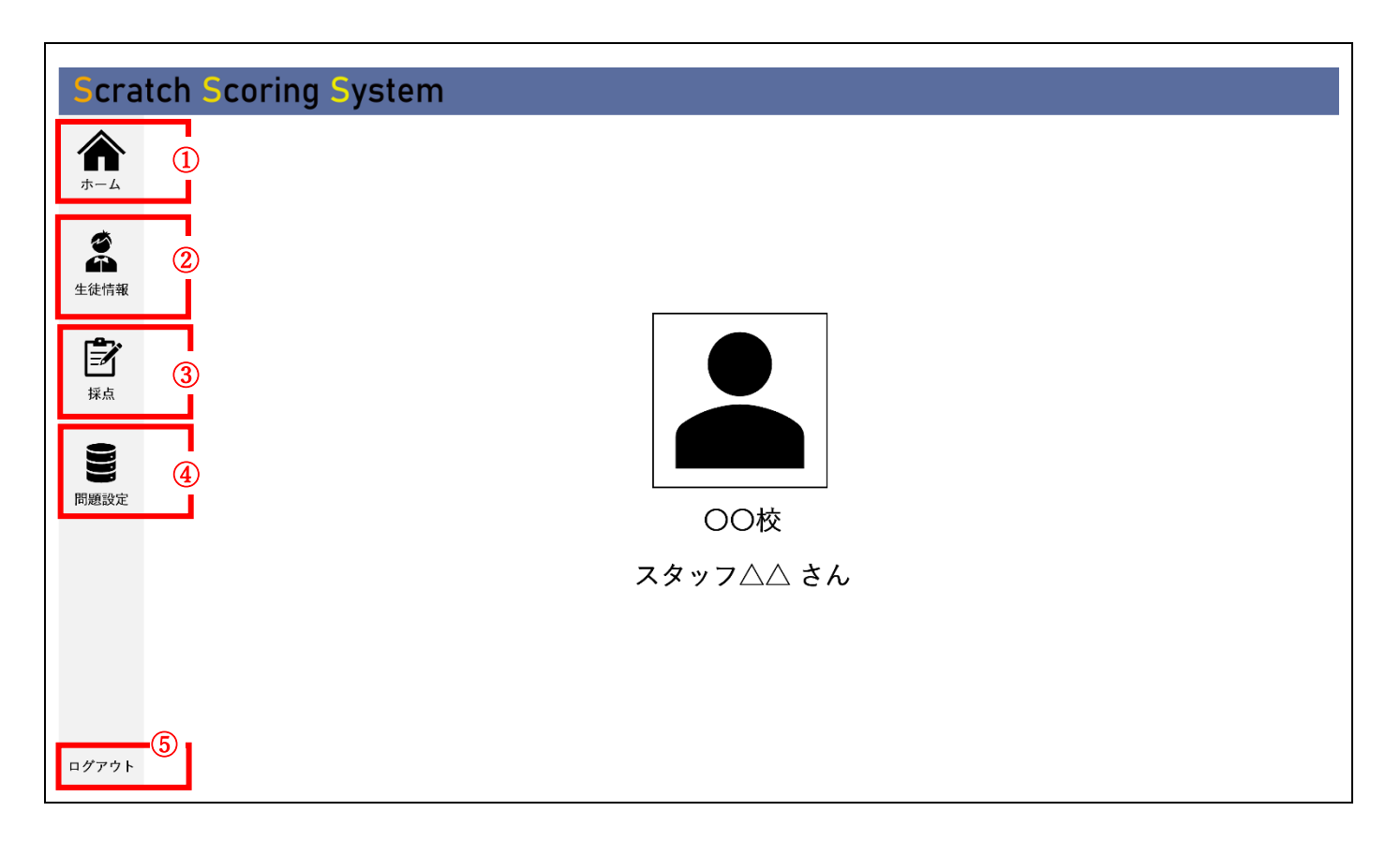

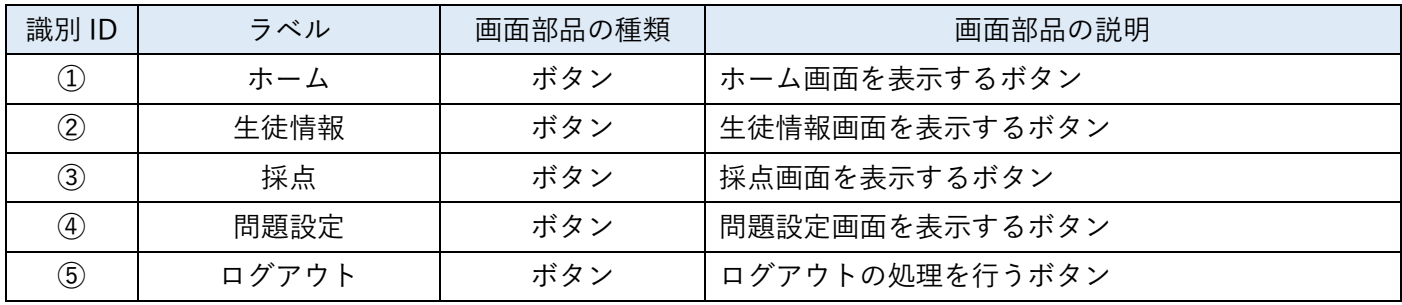

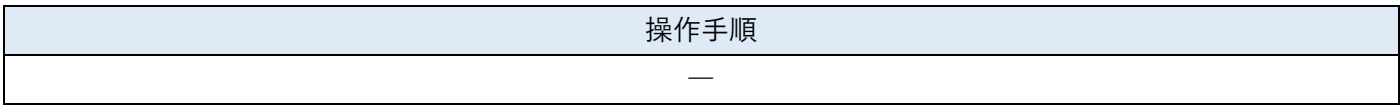

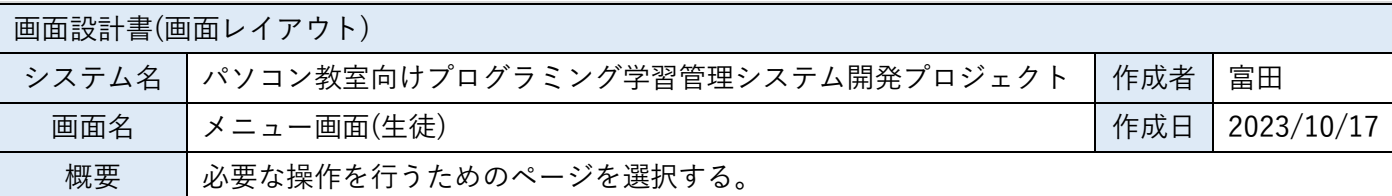

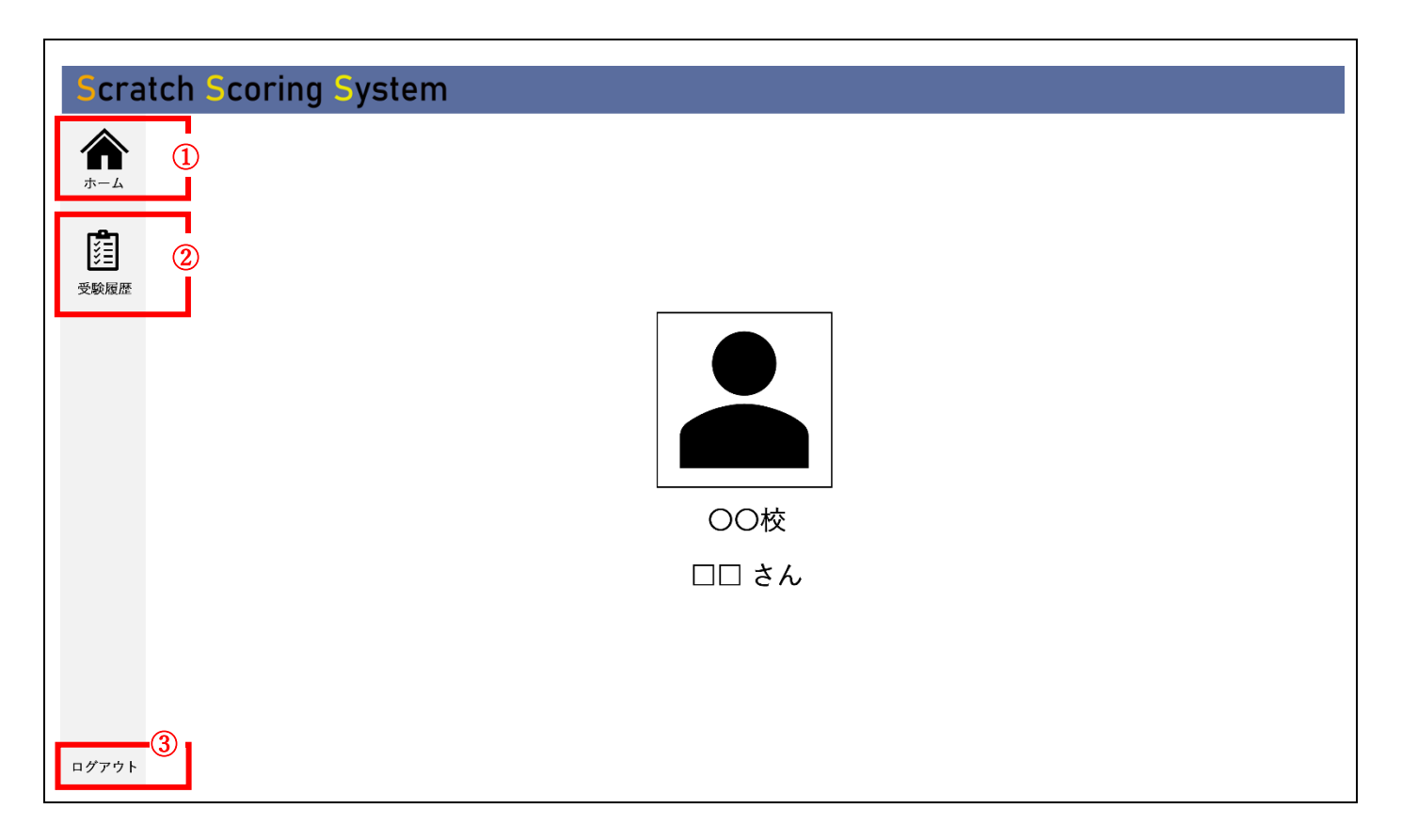

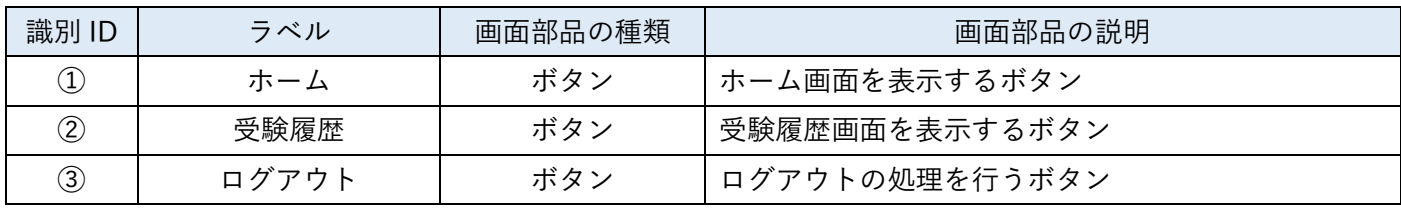

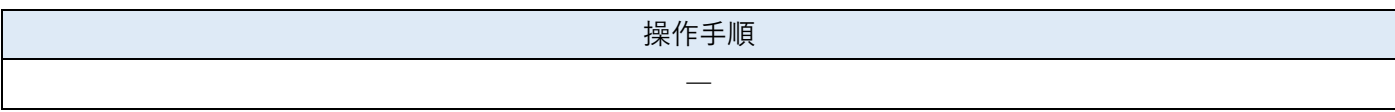

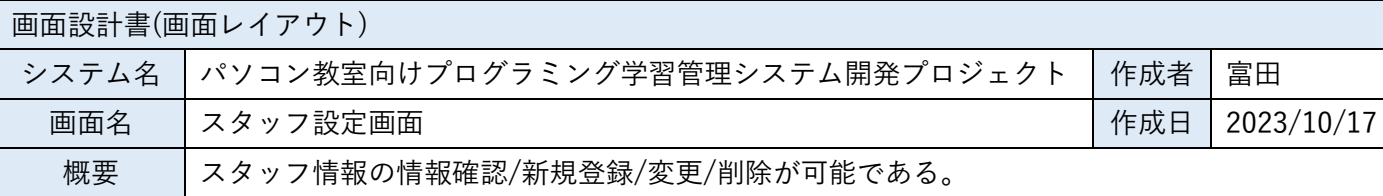

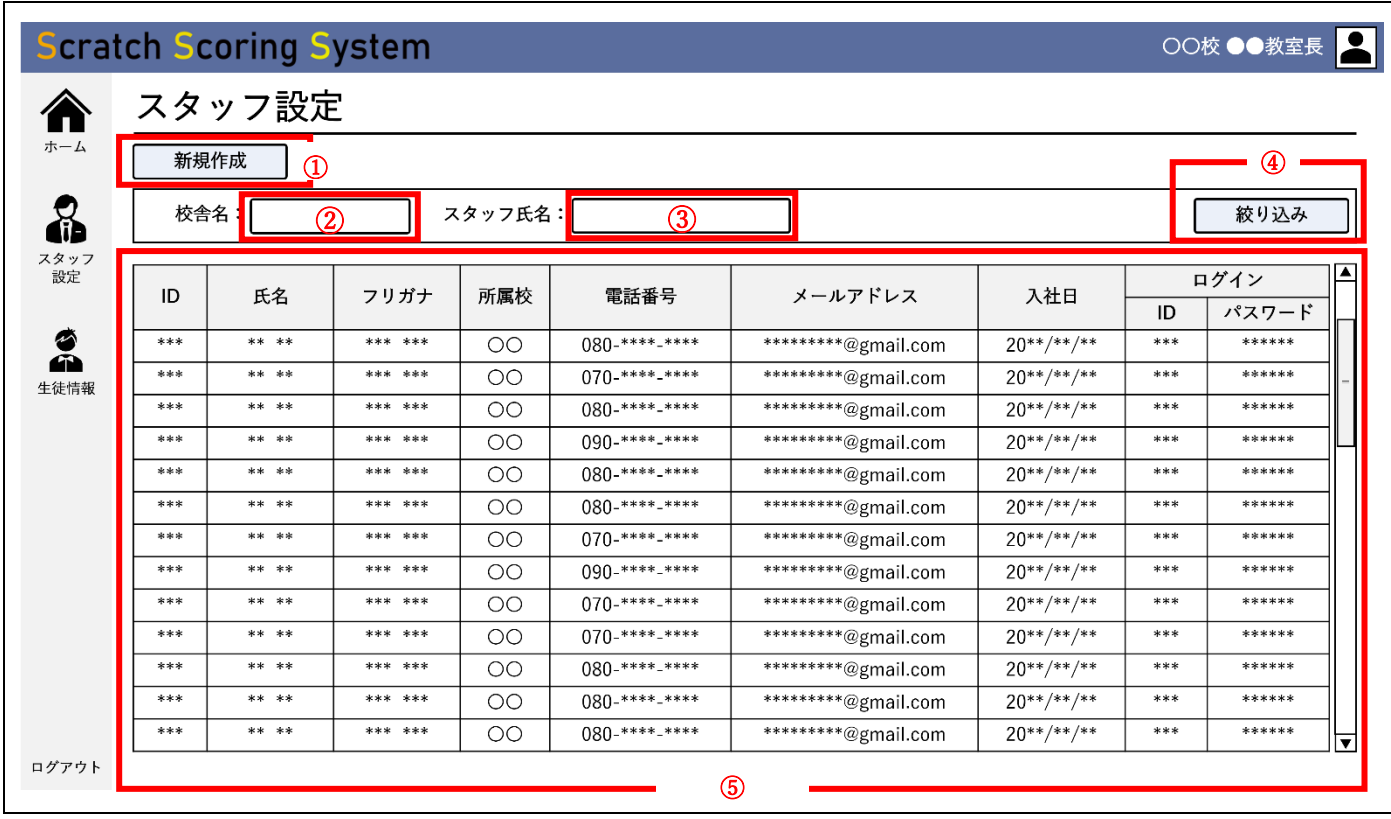

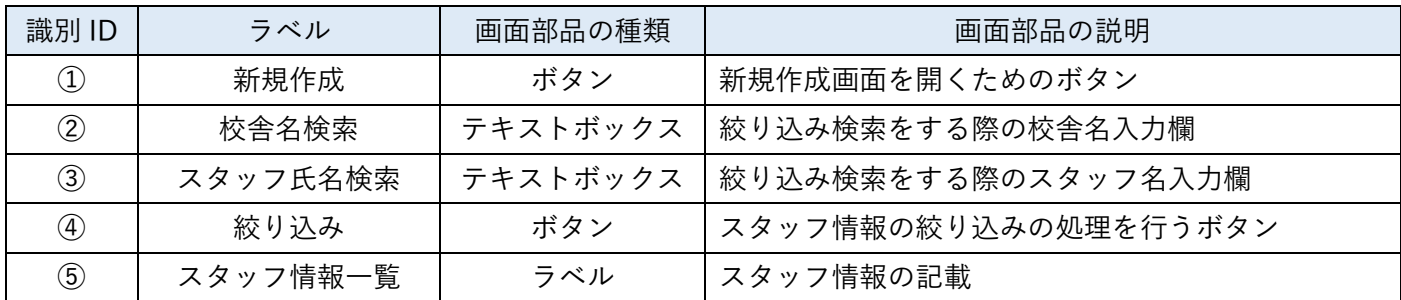

《新規登録》

1. ①のボタンより、新規作成を行う。(新規作成画面は次ページ記載)

《修正・変更》

1. 適宜、②・③に検索したい名を入力し、④をクリックする。

2. スタッフ情報が絞り込まれる。

3. 変更を行いたいスタッフ情報の行をクリックすることで、変更画面が表示される。(次々ページ記載)

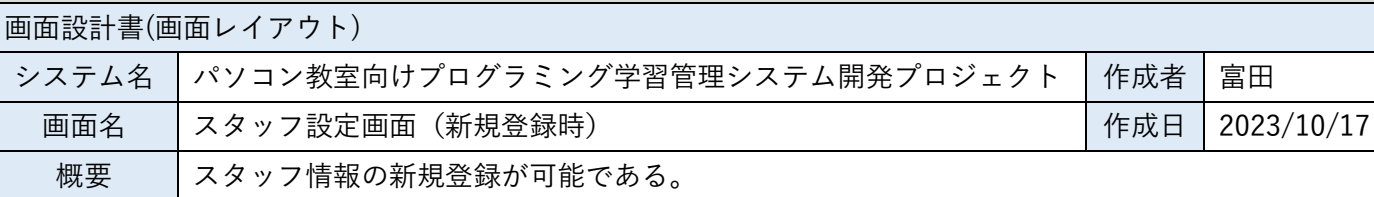

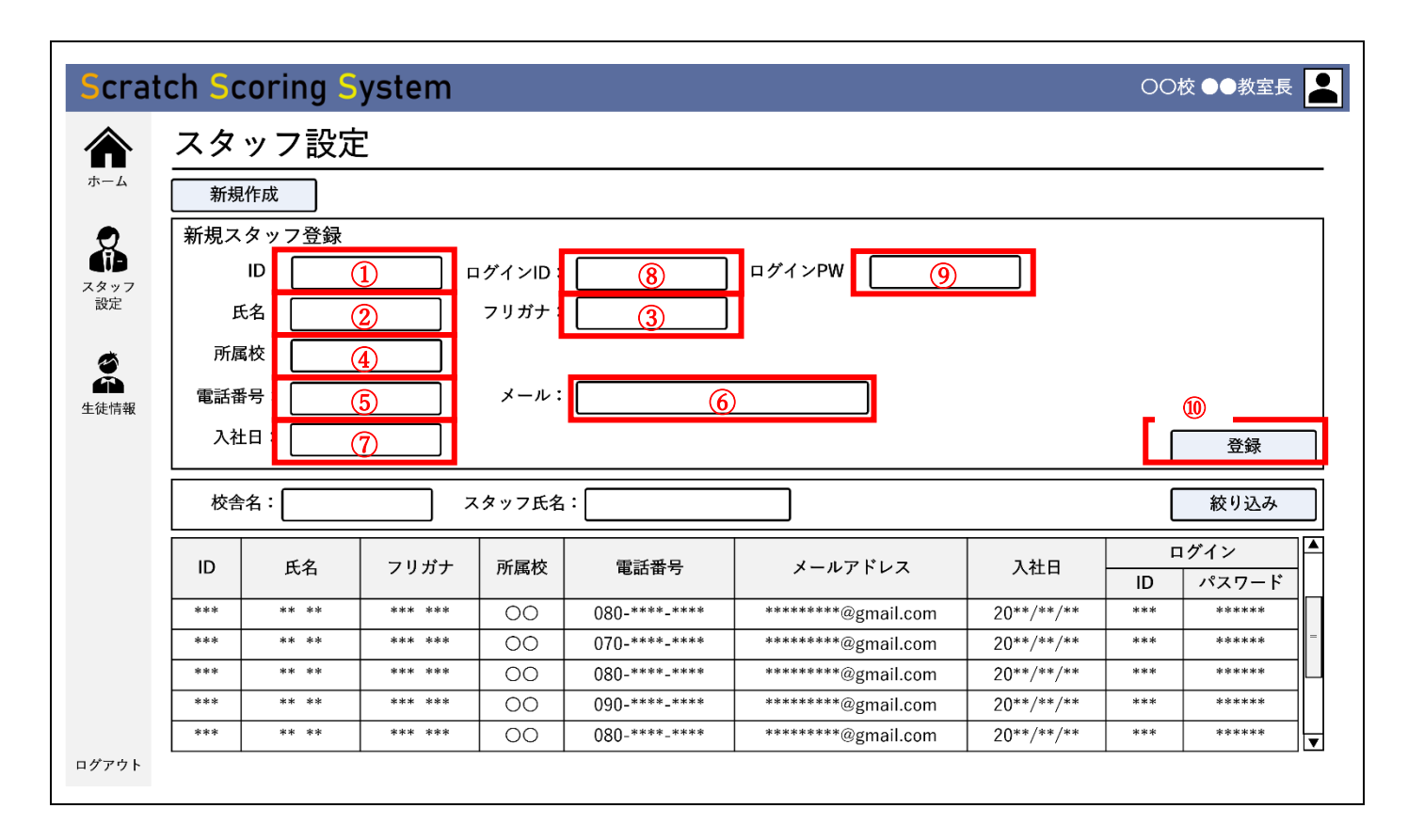

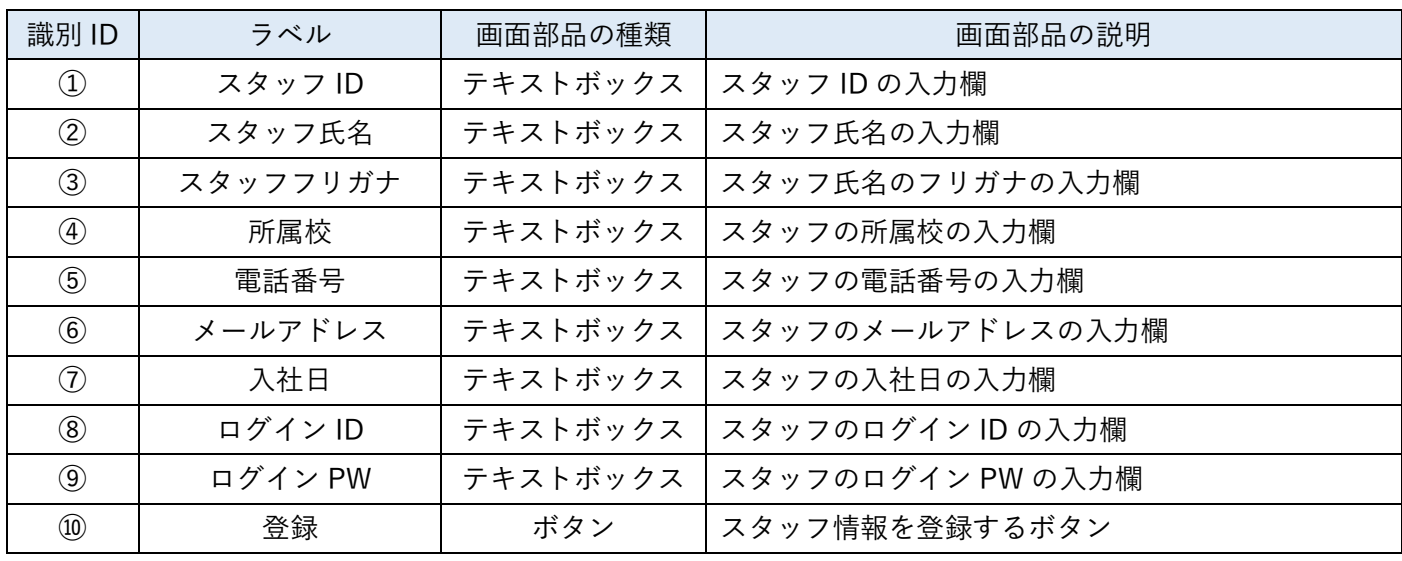

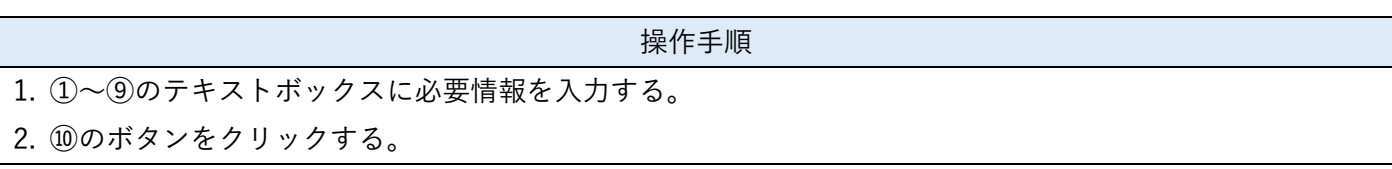

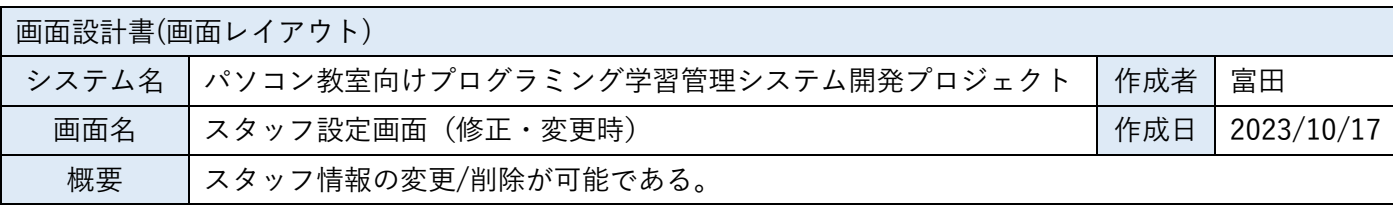

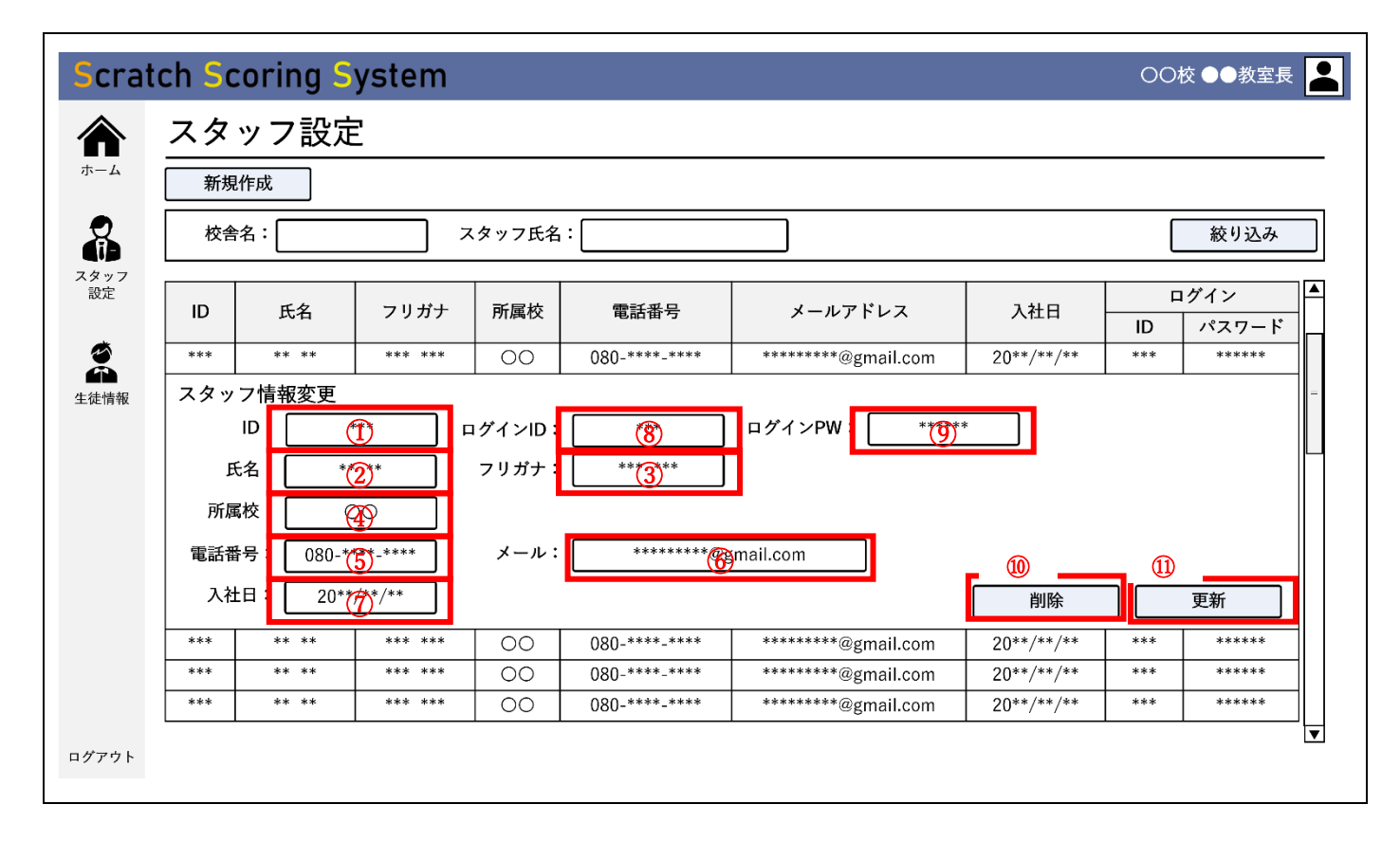

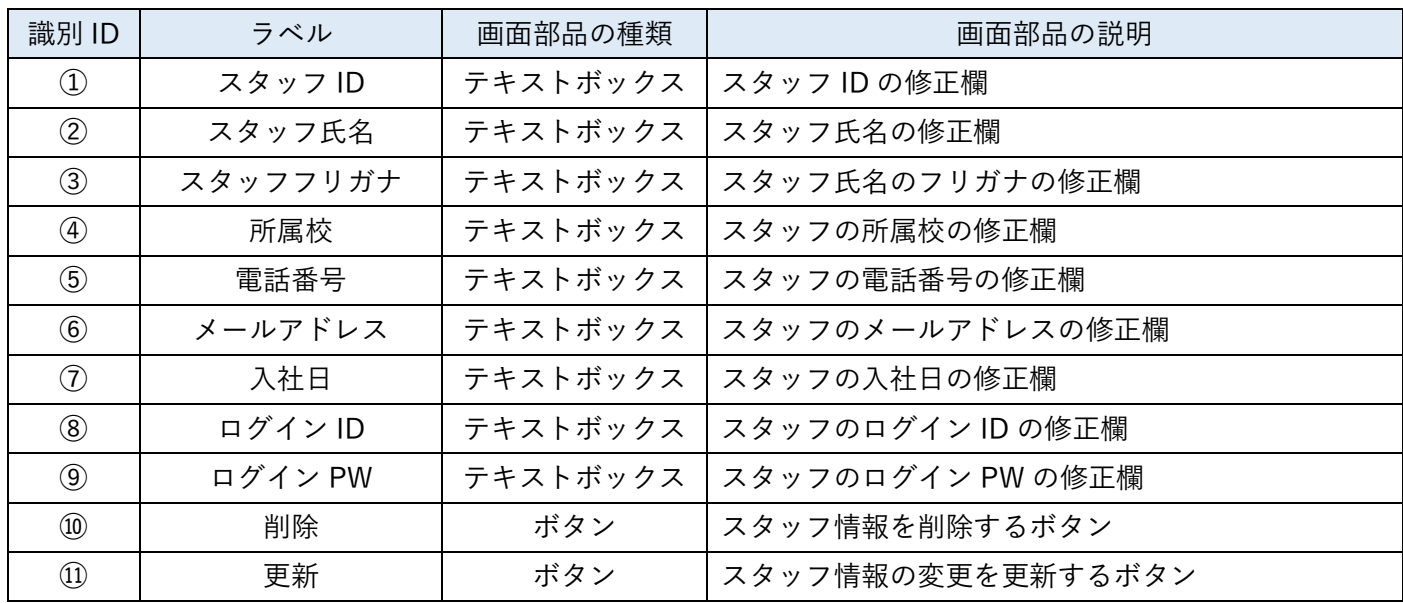

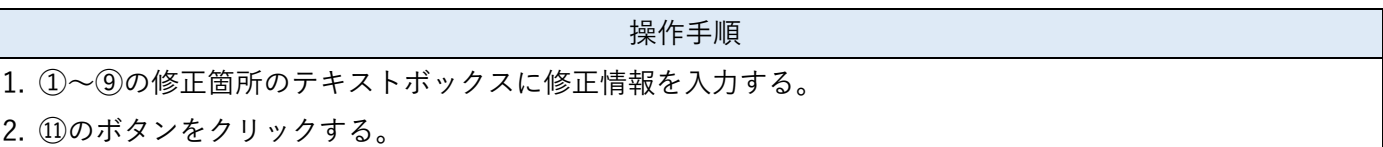

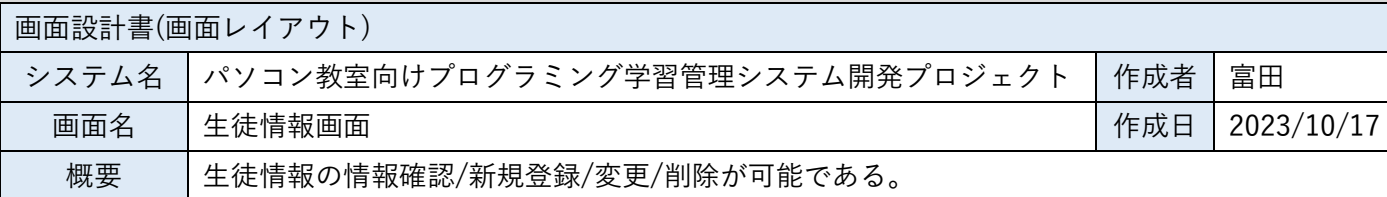

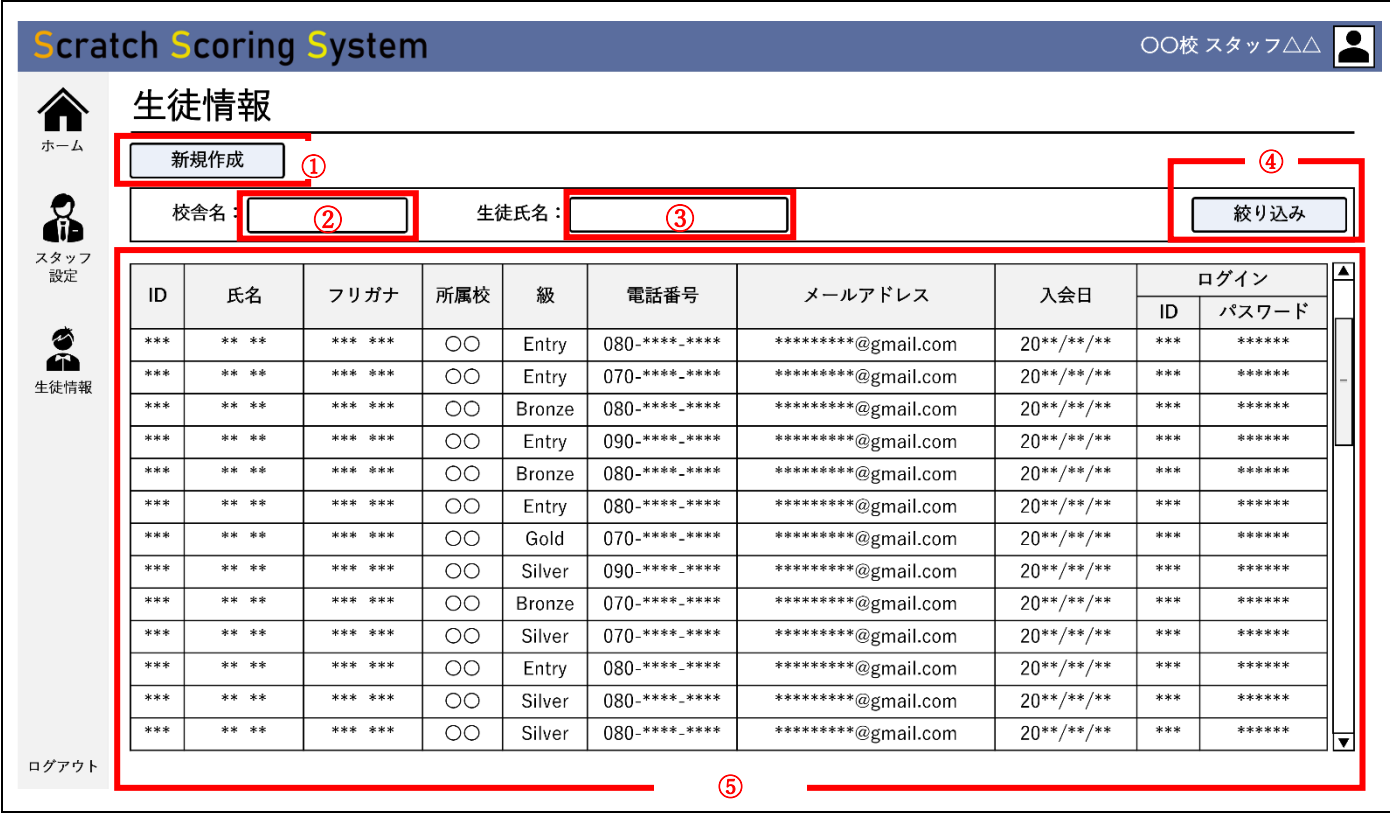

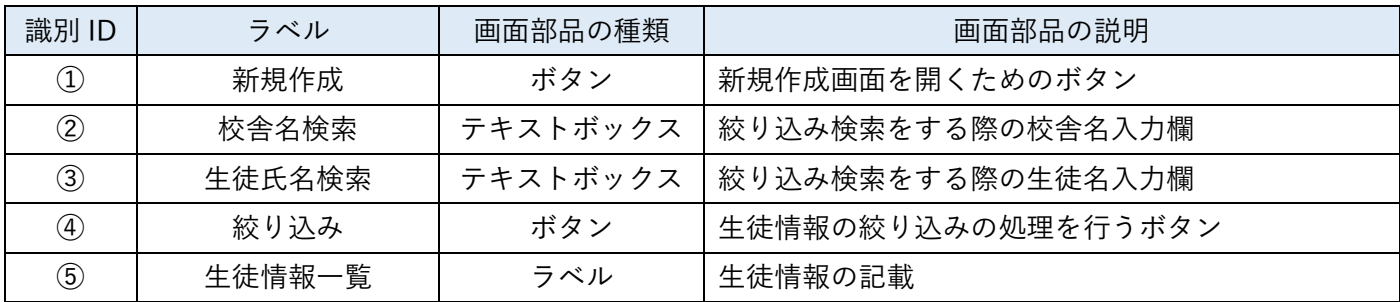

《新規登録》

1. ①のボタンより、新規作成を行う。(新規作成画面は次ページ記載)

《修正・変更》

1. 適宜、②・③に検索したい名を入力し、④をクリックする。

2. 生徒情報が絞り込まれる。

3. 変更を行いたい生徒情報の行をクリックすることで、変更画面が表示される。(次々ページ記載)

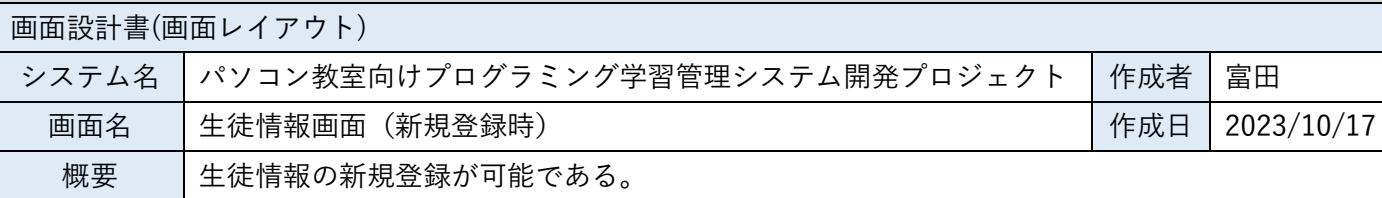

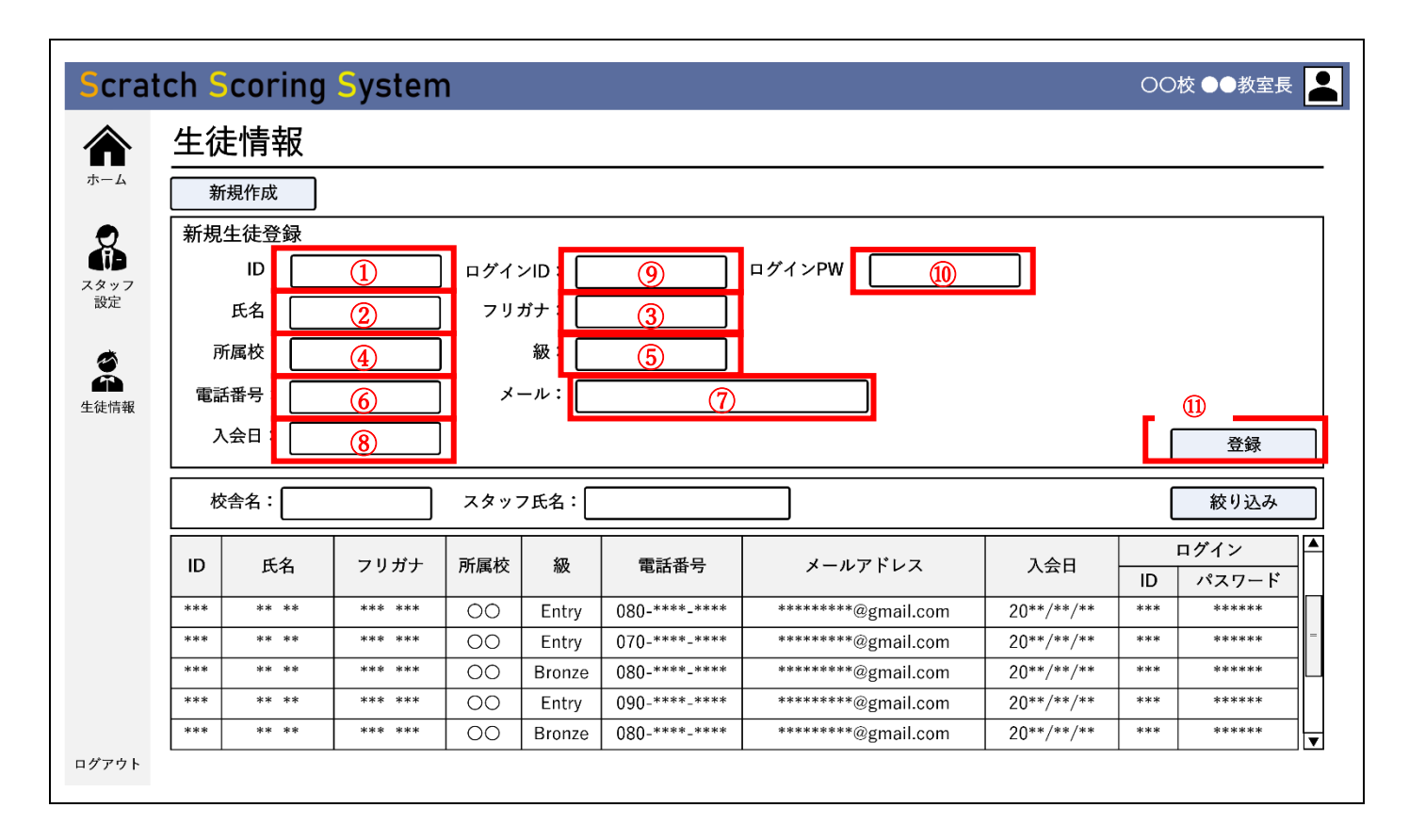

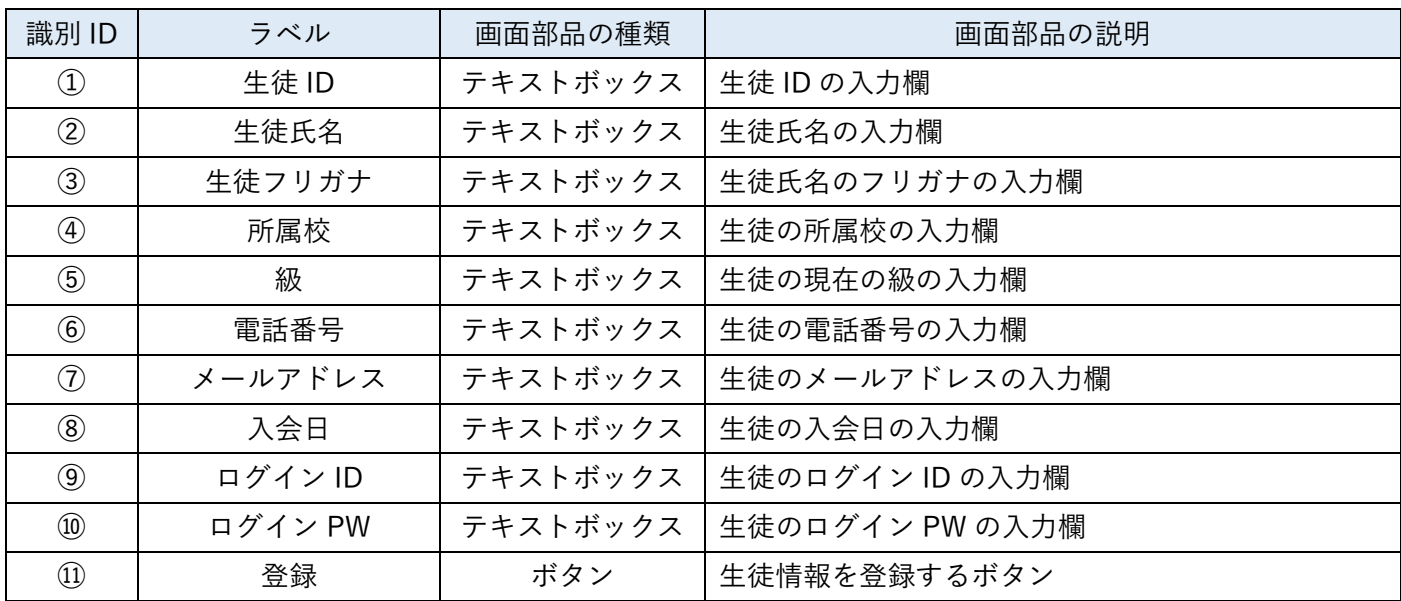

1. ①~⑩のテキストボックスに必要情報を入力する。

2. ⑪のボタンをクリックする。

画面設計書(画面レイアウト) システム名 水ソコン教室向けプログラミング学習管理システム開発プロジェクト 作成者 富田 |画面名 │生徒情報画面(修正・変更時) インタン インスコン インスタン トランス 10/17 概要 生徒情報の変更/削除が可能である。

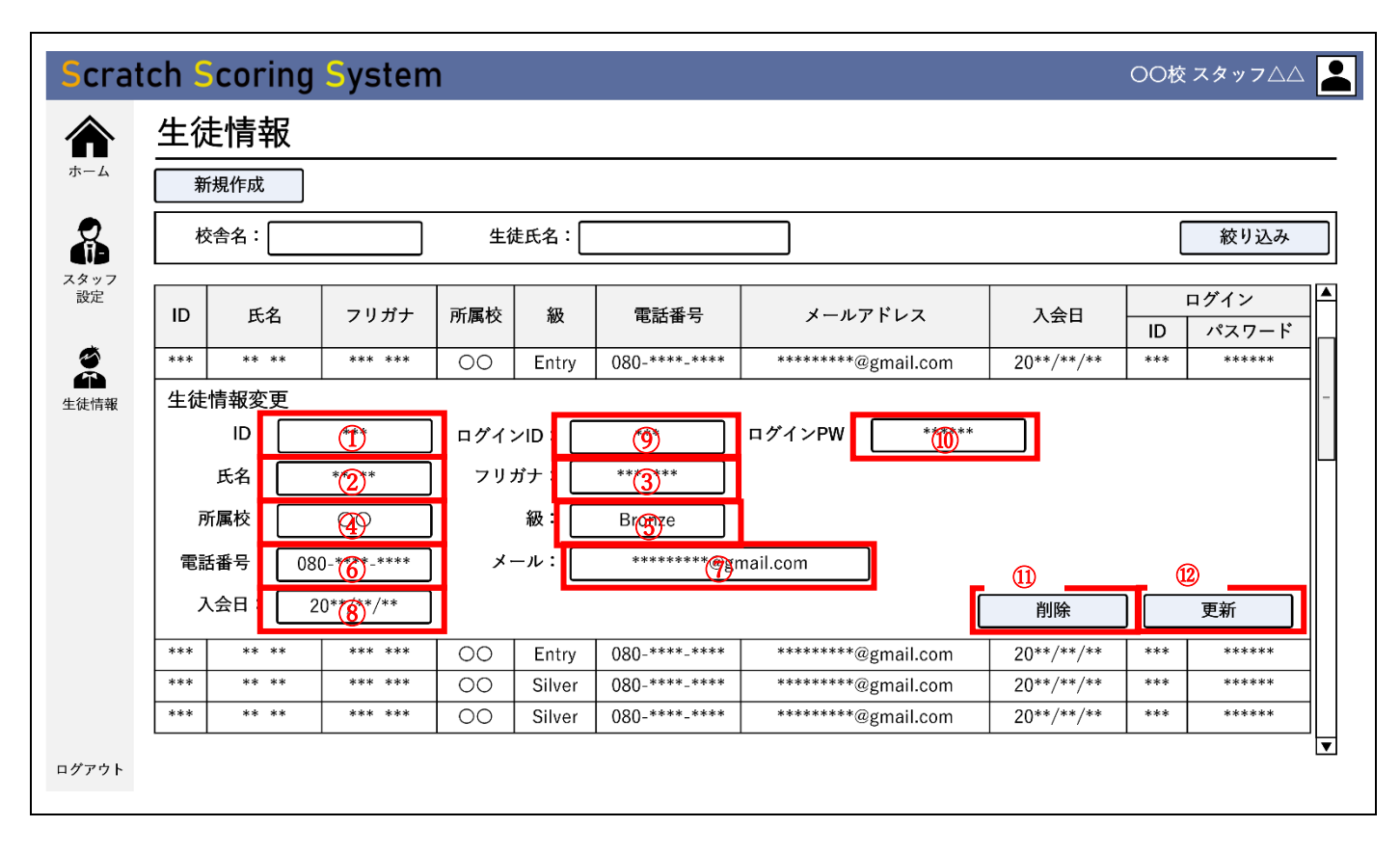

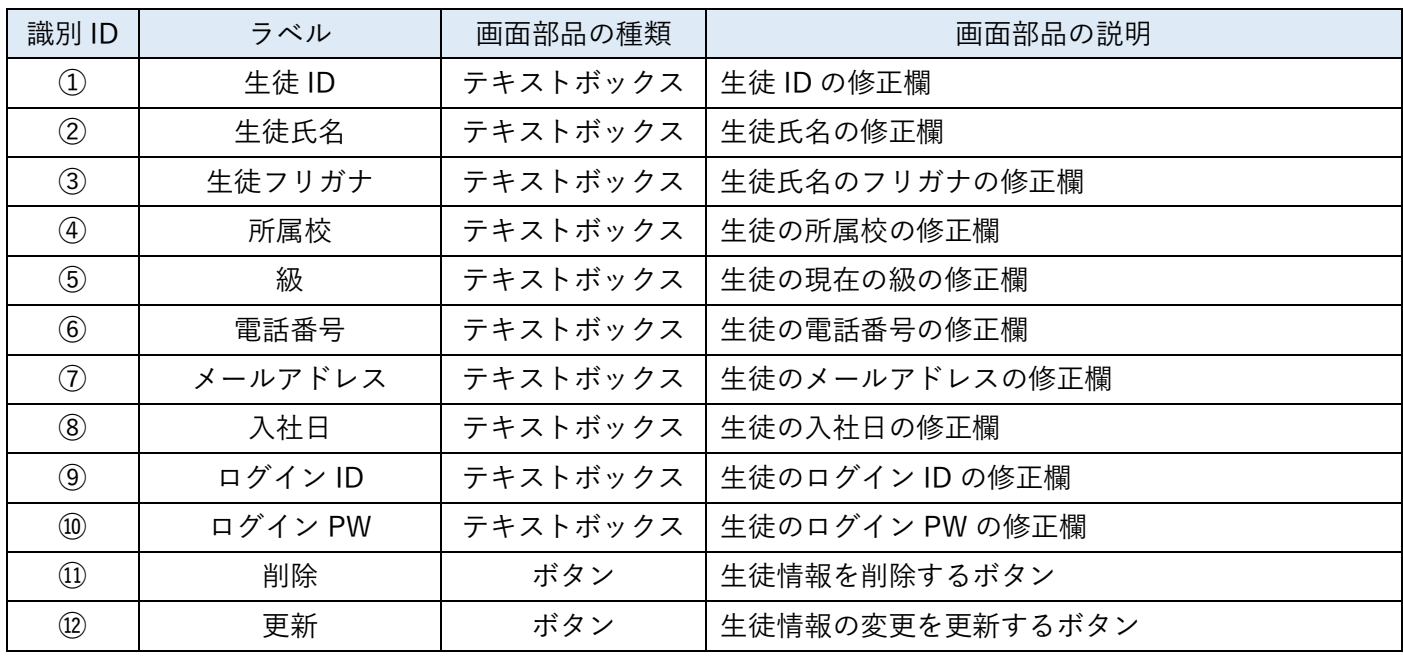

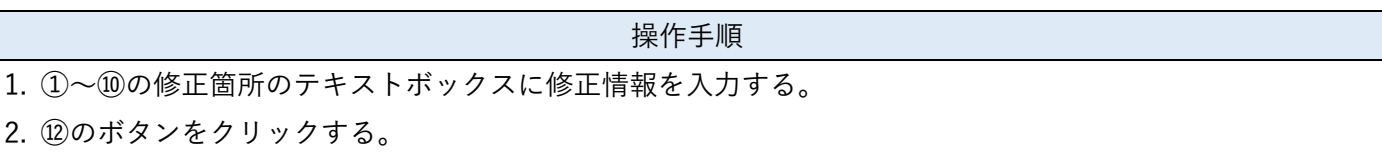

# 11 |

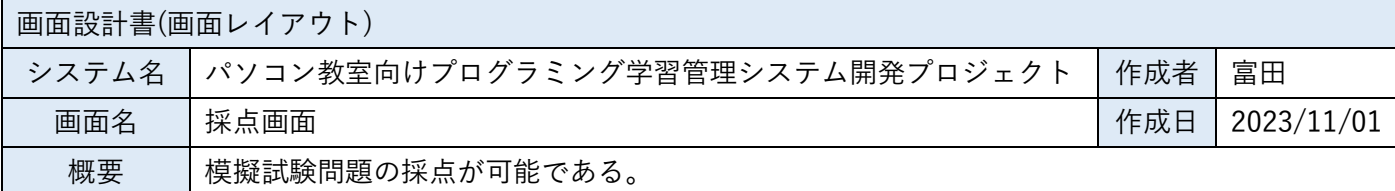

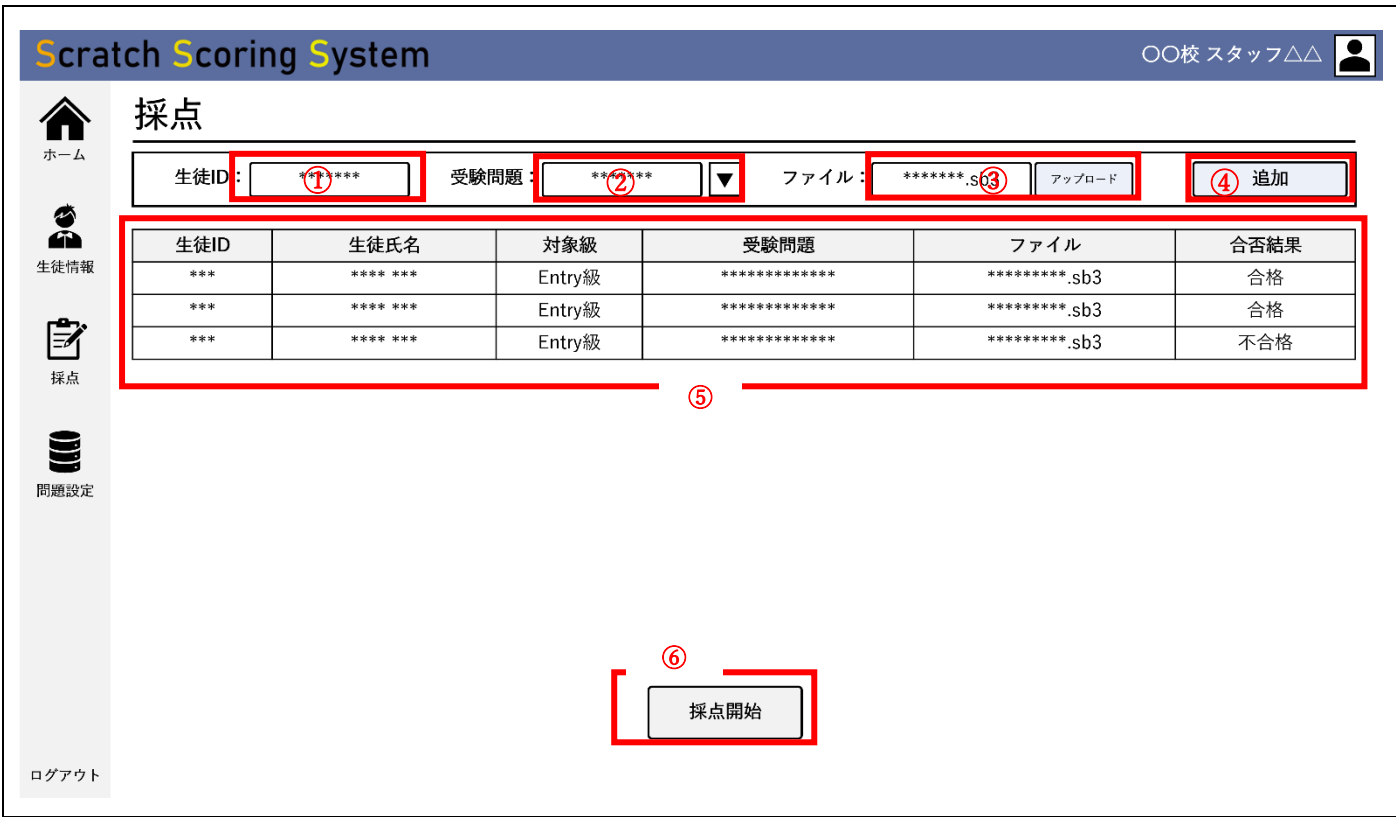

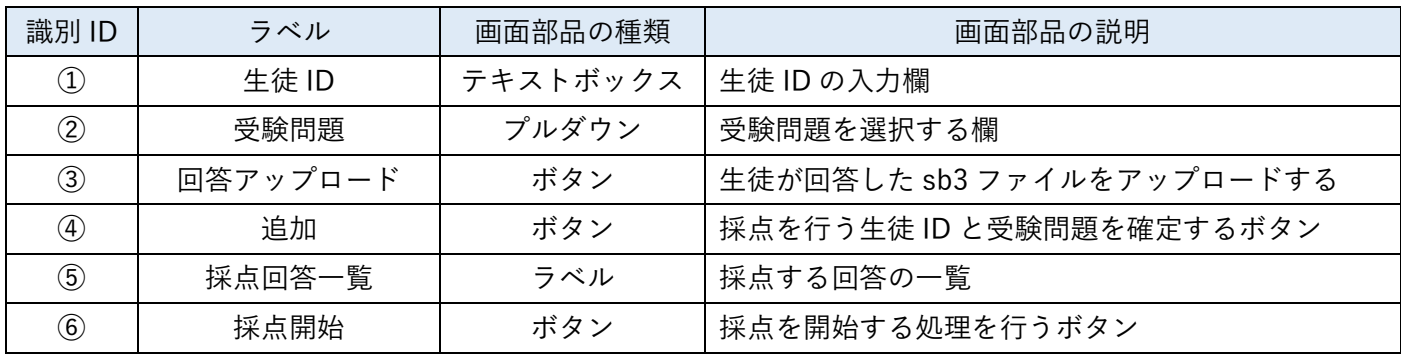

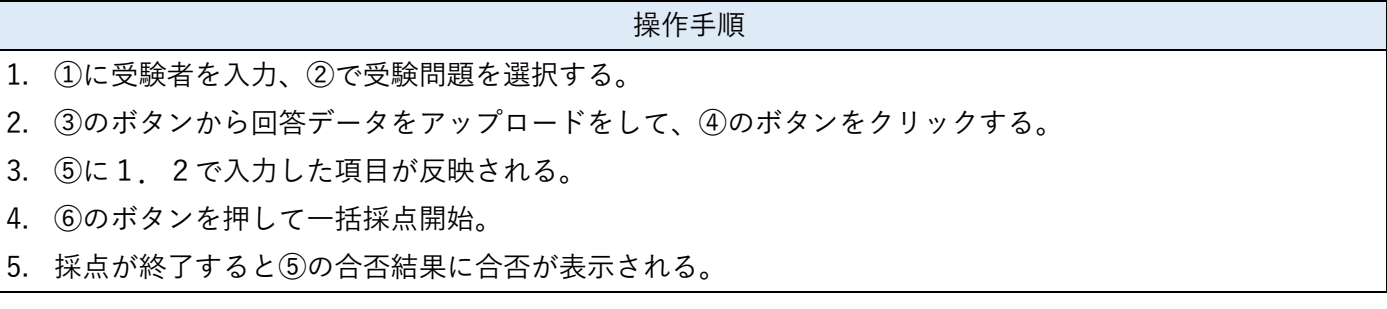

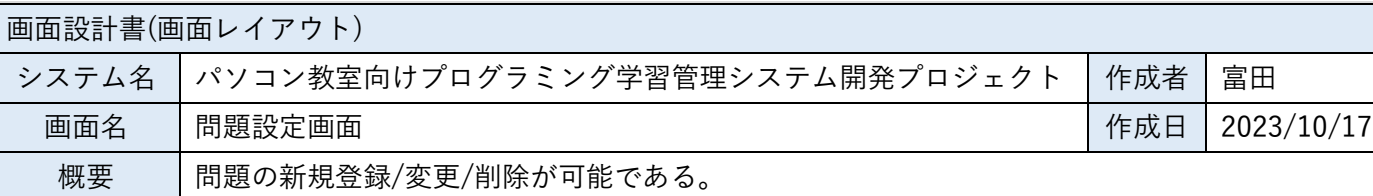

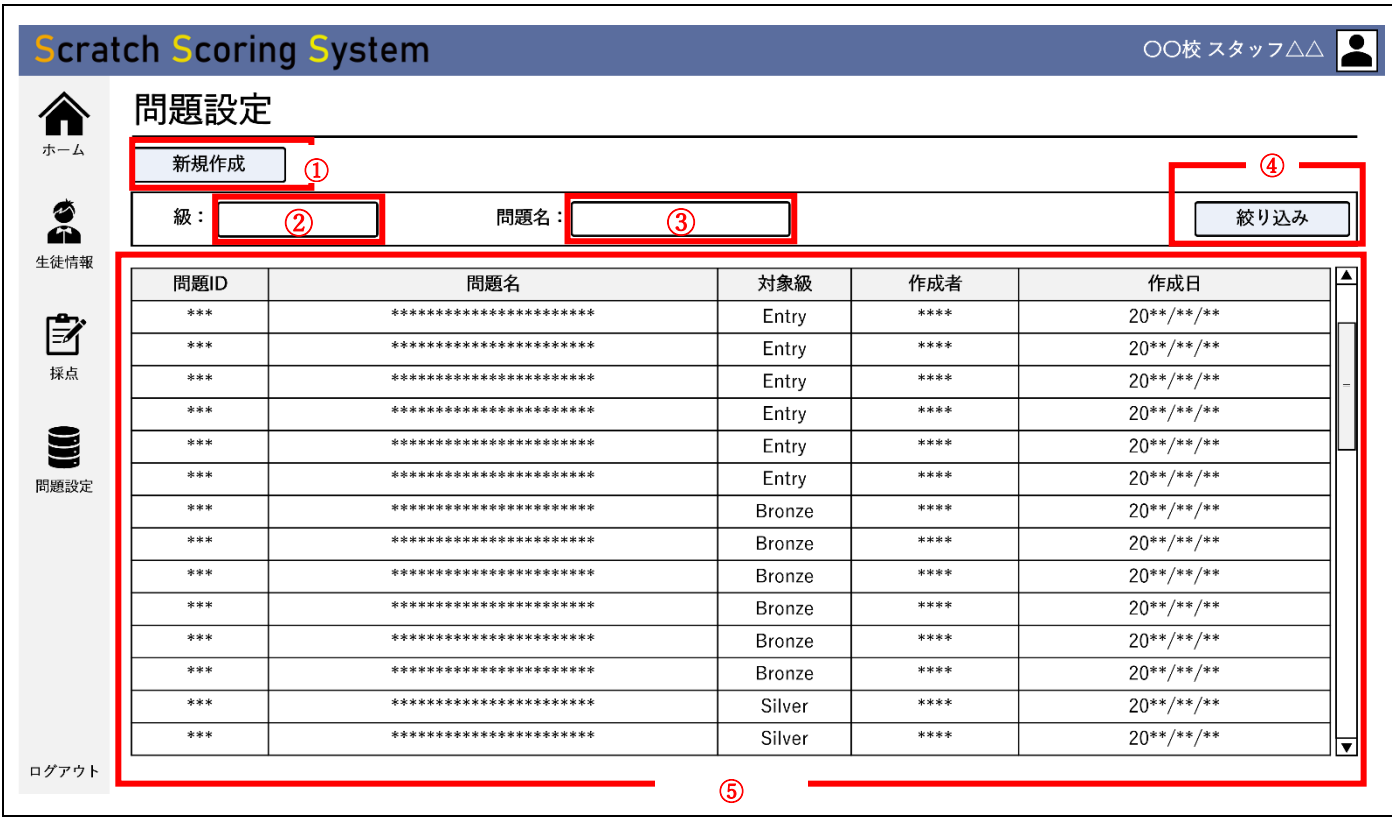

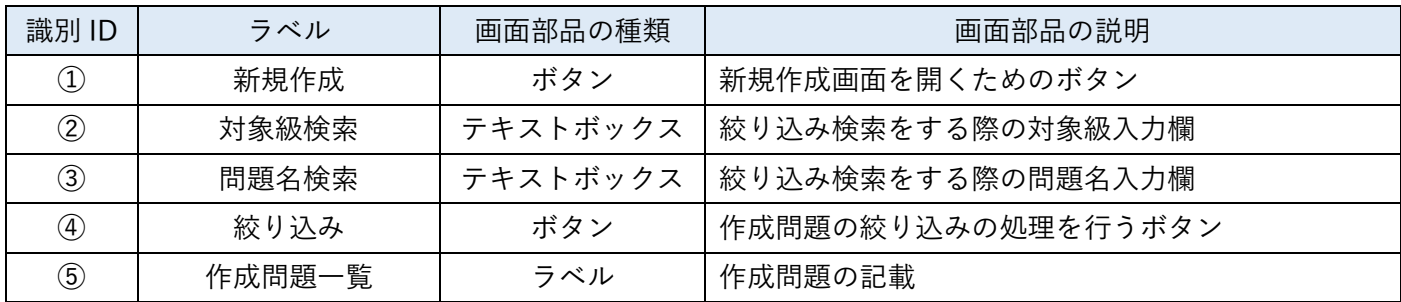

《新規登録》

1. ①のボタンより、新規作成を行う。(新規作成画面は次ページ・次々ページ記載)

《修正・変更》

1. 適宜、②・③に検索したい級や名を入力し、④をクリックする。

2. 作成問題が絞り込まれる。

3. 変更を行いたい作成問題の行をクリックすることで、変更画面が表示される。(3ページ後記載)

## 13 |

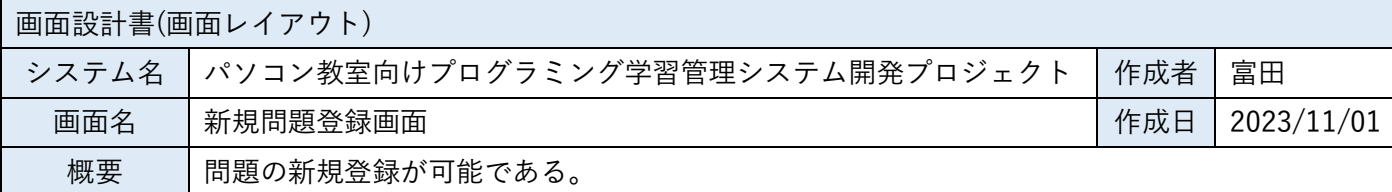

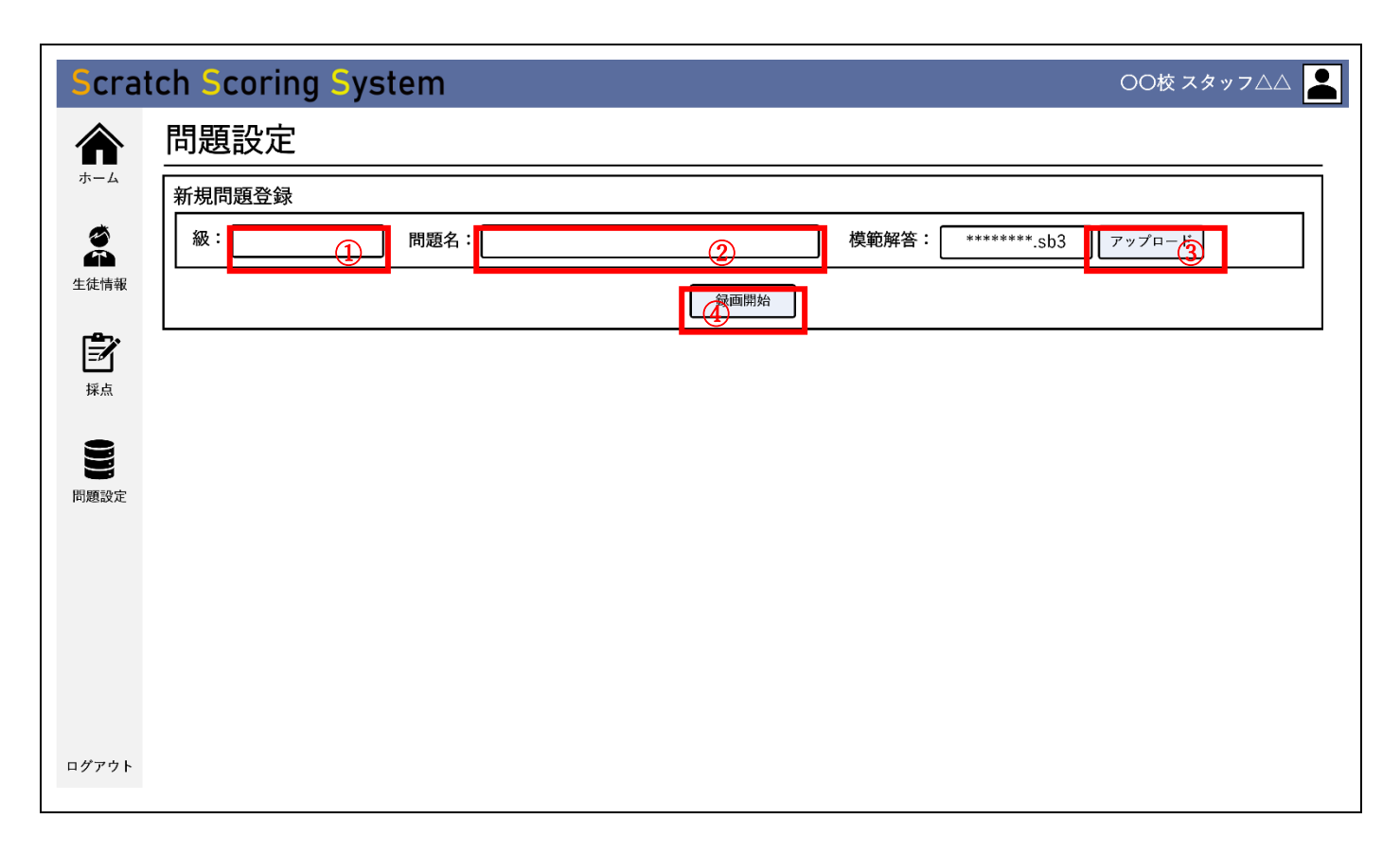

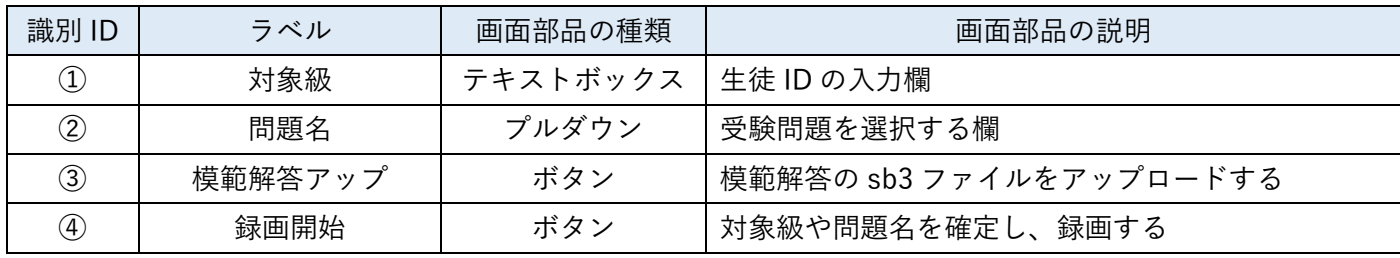

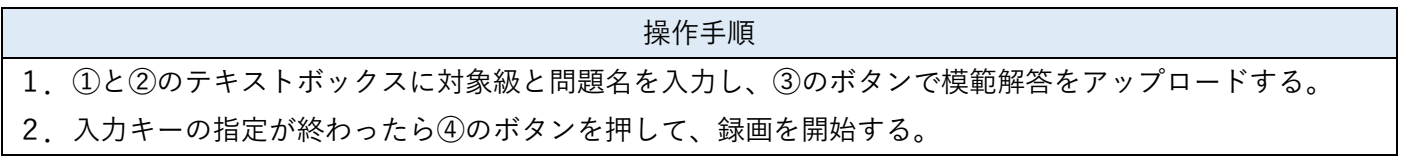

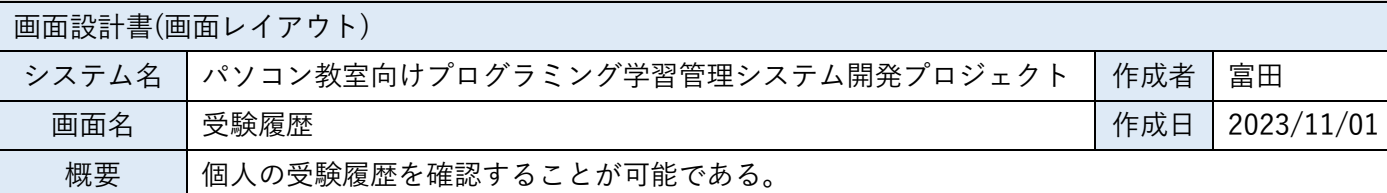

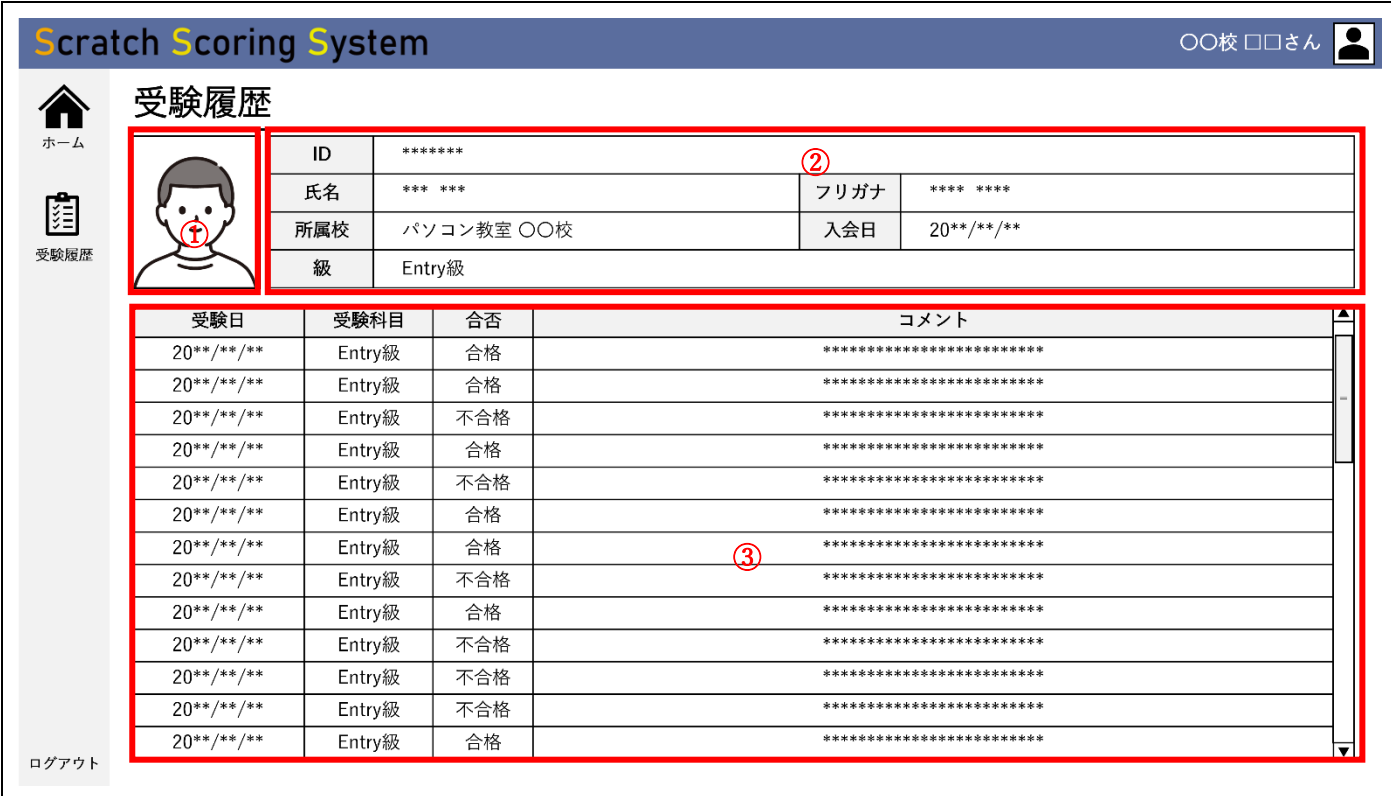

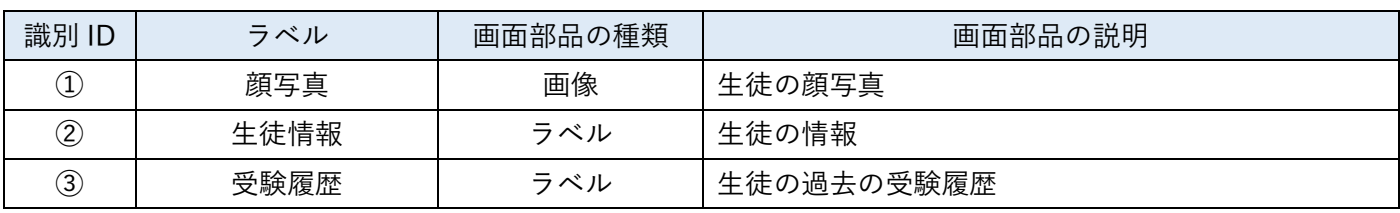

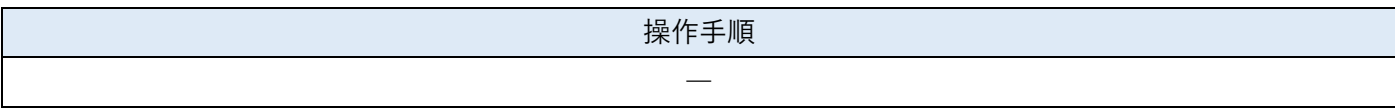